www.camplete.com

# **Adding Spindle Speed changes to Heidenhain iTNC530 NC Formats**

February 25, 2011

### **1.0 Overview**

This document explains how you can add spindle speed output to each operation in a Heidenhain NC Format. Normally, the default NC Format only output the spindle speed in the TOOL CALL line whenever the tool changes (The Heidenhain always requires that a TOOL CALL be issued when the spindle speed changes). By adding a second TOOL CALL line at the beginning of the operation, you can ensure that every operation can have a unique spindle speed. The repeated TOOL CALL will not initiate a tool change.

## **2.0 Modifying the NC Format**

In order to output the speed change, you need to modify your NC Format(s) to control where this code will appear. Normally, you would place this code in your 3+2 Block and 5-axis Block sections. The extra TOOL CALL code will not initiate a tool change, but will update the speed change.

- 1) Start the CAMplete TruePath application
- 2) Go to Tools > Edit NC Formats
- 3) Select the NC Format section you wish to use
- 4) Find the 3+2 Block section

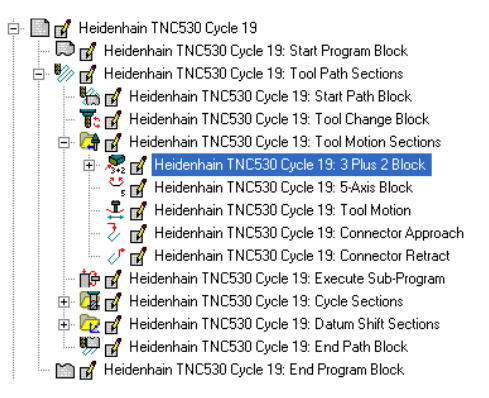

#### 4) Click Edit

5) Insert a new line near the beginning of the program. Do this by selecting the line AFTER the new location and click Insert New Line:

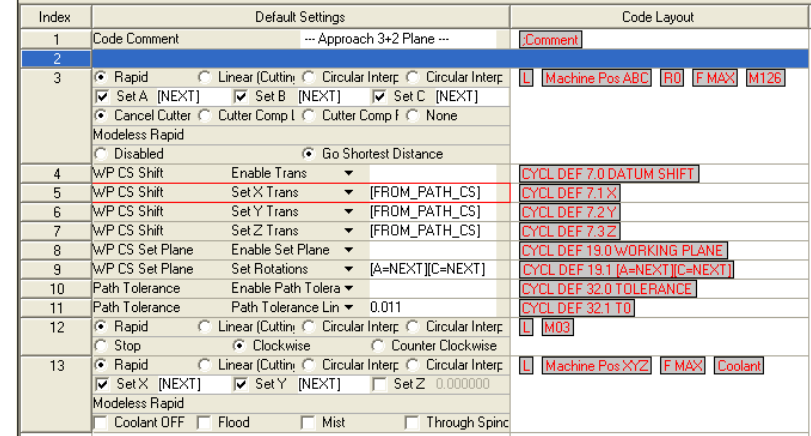

6) Click New Codes Window

7) Select the Custom Code and drag it onto the new line. Enter TOOL CALL for the text

8) **OPTIONAL: Some versions of the iTNC require the T code and the axis code Z.** Select the T<Tool ID> code and drag it next to the Custom Code you just added

- 9) **OPTIONAL:** Select the Tool Axis Definition code and drag it onto the new line
- 10) Select the Spindle Speed code and drag it onto the new line
- 11) It should now look like this:

www.camplete.com

www.camplete.com

# **Adding Spindle Speed changes to Heidenhain iTNC530 NC Formats**

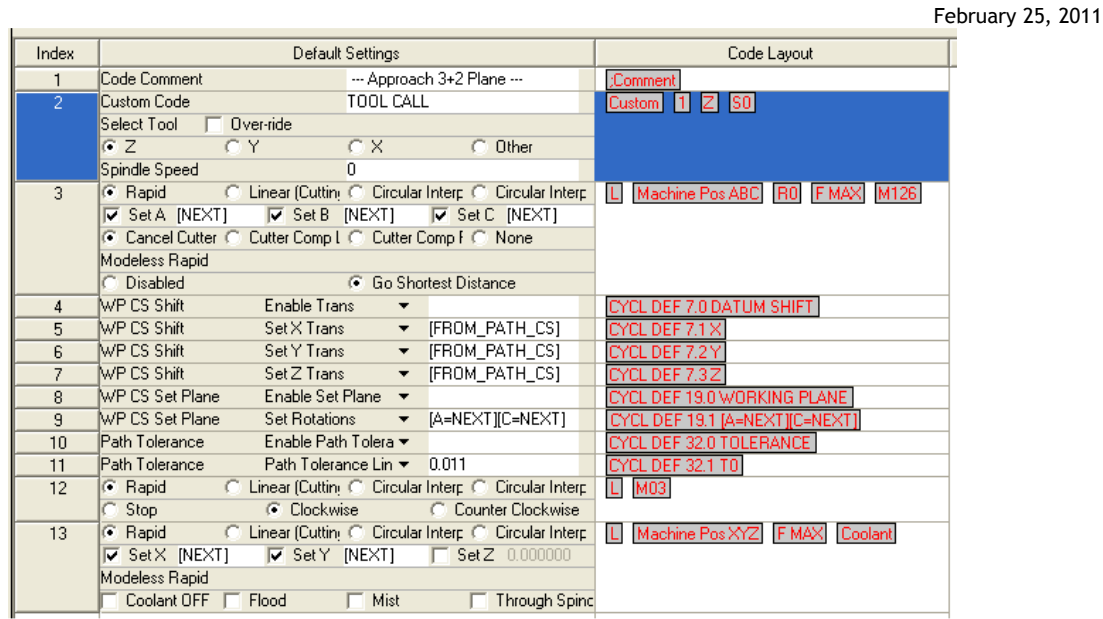

12) Click Finish to commit your changes

13) Now when you load your project, you should get spindle speed and tool call re-issued for every operation